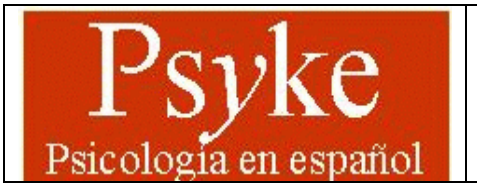

# *PSYKE Guía de consulta*

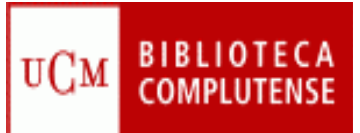

 $\overline{a}$ 

*Contenido:* Base de datos que recoge una selección de revistas sobre psicología que se reciben en la Biblioteca de la Facultad de Psicología de la Universidad Complutense de Madrid (UCM). *Cobertura temporal:* desde 1973.

*Tipos de documentos:* artículos de revistas.

#### *Lengua*: español.

*Elaborada* por la Biblioteca de Psicología de la UCM y la Sección de Desarrollo Tecnológico y Tratamiento de Datos de la Biblioteca de la Universidad Complutense. *Acceso* gratuito.

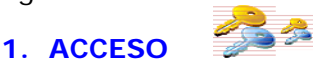

## **Varias opciones:**

**1.1.** En la página Web de la BUC introduzca **PSYKE** en la **casilla de búsqueda** y seleccione la opción **Bases de datos**.

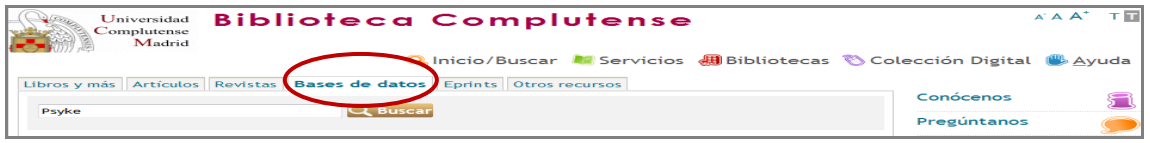

Esto le situará en el catálogo Cisne, pinche sobre el enlace de acceso al documento y entrará en la base de datos.

m

#### **1.2.** También puede acceder desde la página Web de la Biblioteca de Psicología.

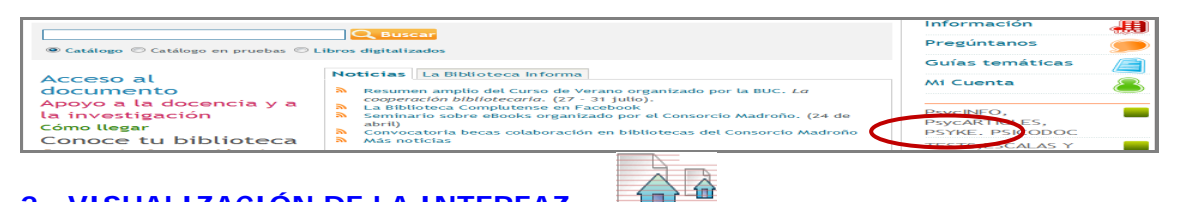

## **2. VISUALIZACIÓN DE LA INTERFAZ**

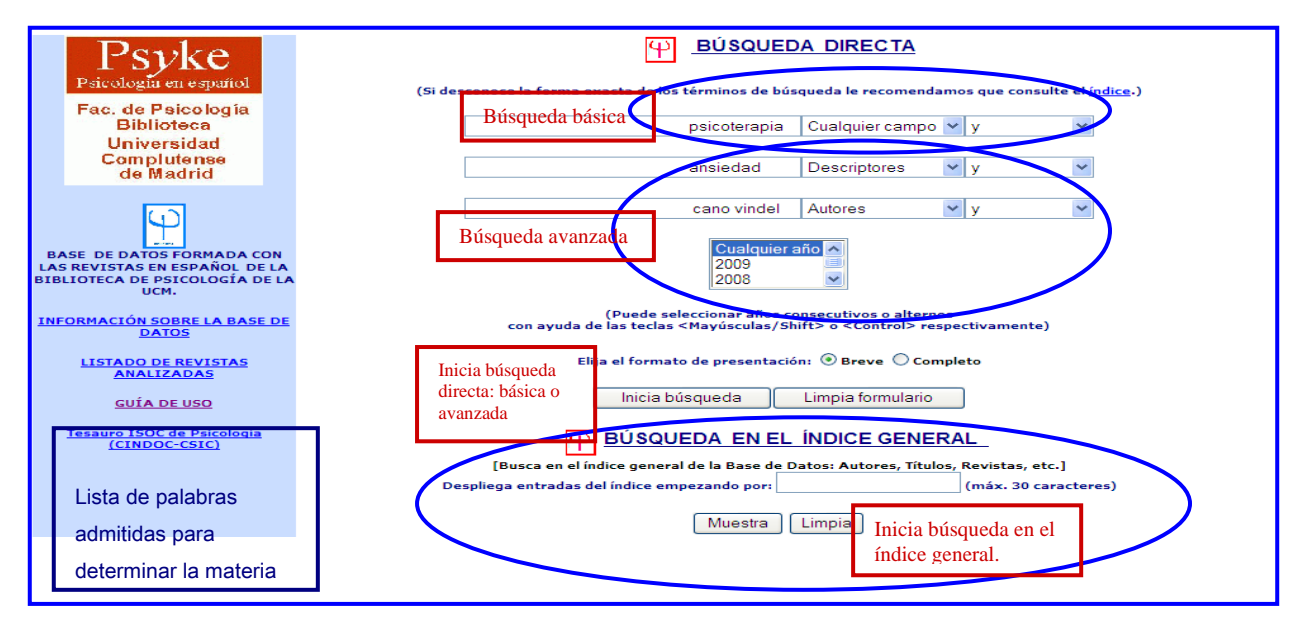

UNIVERSIDAD COMPLUTENSE DE MADRID. FACULTAD DE PSICOLOGÍA. BIBLIOTECA http://www.ucm.es/BUCM/psi/index.htm Diciembre 2009

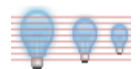

## **3. ANTES DE HACER UNA BÚSQUEDA POR MATERIAS. TESAURO**

 Si quiere realizar una búsqueda por **materias** debe consultar el **Tesauro** (lista de palabras admitidas para determinar la materia del documento).

 Cuando se abre la página del Tesauro ISOC de Psicología, primero debe entrar en **Consulta al Tesauro**:

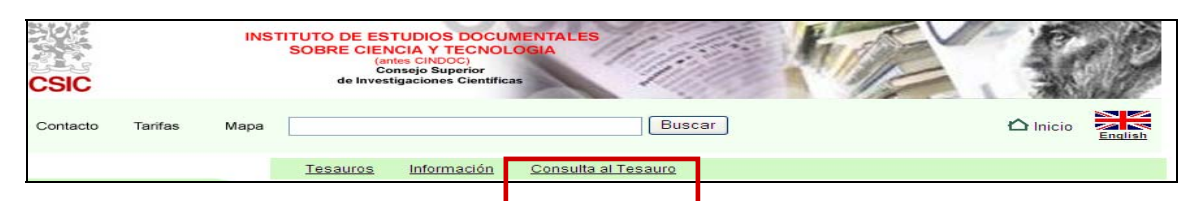

A continuación en la opción **Búsquedas**:

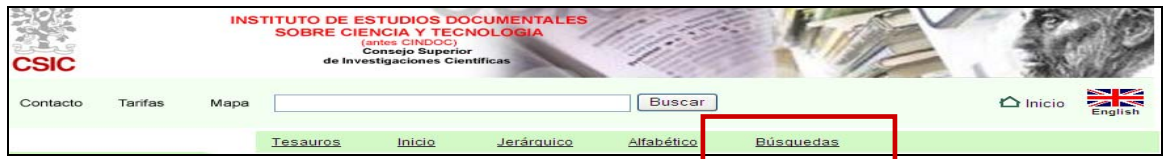

Y finalmente, introduzca el término correspondiente:

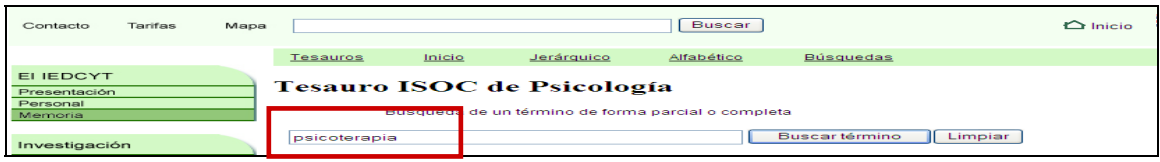

## **4. OPCIONES DE BÚSQUEDA**

Dos opciones: **búsqueda directa** y **búsqueda en el índice general.**

### **4.1. BÚSQUEDA DIRECTA**

Se produce al escribir los términos en el **cuadro de texto** 

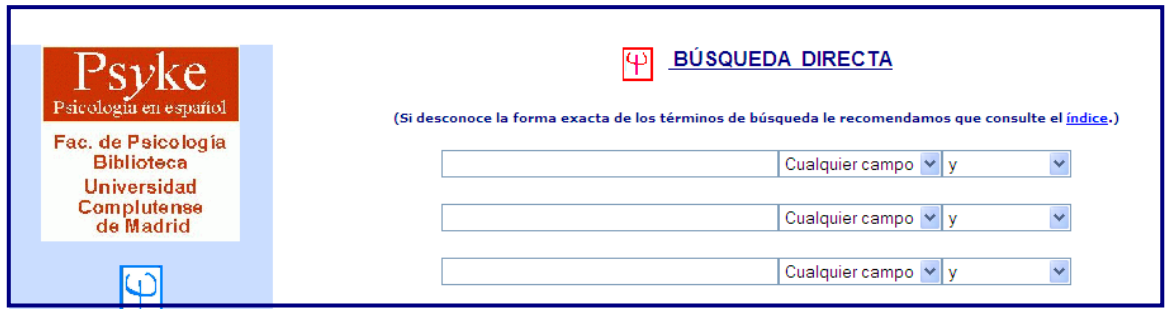

### **4.1.1. Búsqueda básica**

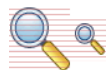

Apropiada para **consultas sencillas**. Busca en "CUALQUIER CAMPO" (autor, título, revista, entidad, congreso o descriptor) y recupera todas las coincidencias encontradas.

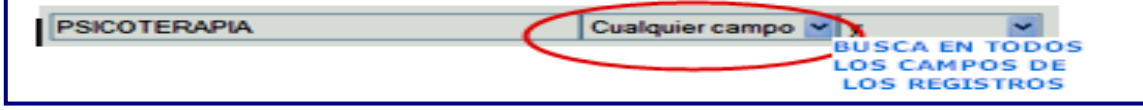

UNIVERSIDAD COMPLUTENSE DE MADRID. FACULTAD DE PSICOLOGÍA. BIBLIOTECA http://www.ucm.es/BUCM/psi/index.htm Diciembre 2009

#### **4.1.2. Búsqueda avanzada o en campos específicos**

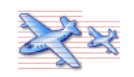

 Apropiada cuando se dispone de **varios datos**, que insertaremos en las diferentes **casillas de búsqueda**. Situamos los términos en el **cuadro de texto** correspondiente y **seleccionamos** el campo en el que queremos que se haga la búsqueda. Utilizaremos el **operador booleano** apropiado para combinar las búsquedas.

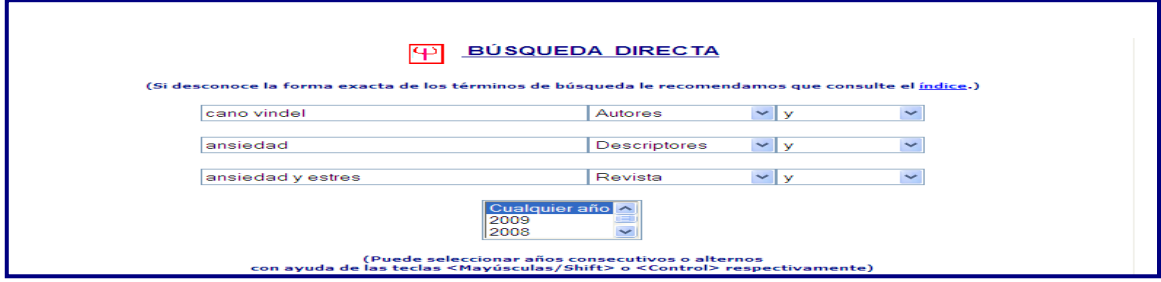

#### **Límites:**

Sólo permite limitar por "años".

#### **Truncamientos:**

Este procedimiento permite recuperar los términos con una misma raíz. Simplemente se escribe el **signo \$** tras el conjunto de caracteres.

Ejemplo: conduct**\$**. Recupera tanto conducta, conductista, conductismo, etc.

#### **Operadores booleanos**:

**O**: recupera registros que contengan cualquiera de los términos combinados.

**Y**: recupera registros que contengan a la vez todos los términos combinados.

**Cerca de**: los términos se encuentran en el mismo campo de un registro.

**Adyacente a**: términos consecutivos en el mismo campo de un registro.

**Pero no**: registros que contengan el primer elemento, pero no el segundo.

#### **4.2. BÚSQUEDA EN EL ÍNDICE GENERAL**

Si desconoce la forma exacta de los términos de búsqueda le recomendamos que consulte el **ÍNDICE GENERAL**. No es un índice de materias, sino de **términos** utilizados en los **campos autor, título, título de revista, congreso y entidad**.

 Una vez que haya localizado en **el índice** el término que busca, selecciónelo con el ratón y pulse **Muestra registros de la entrada marcada**.

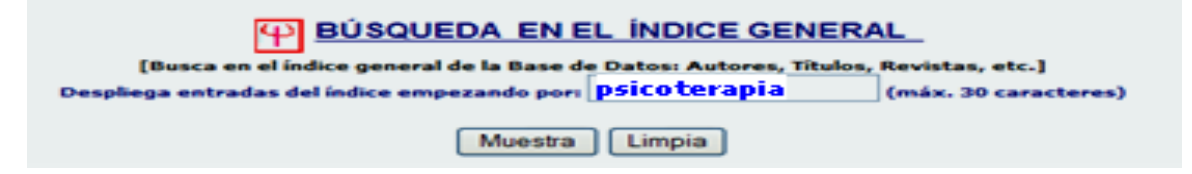

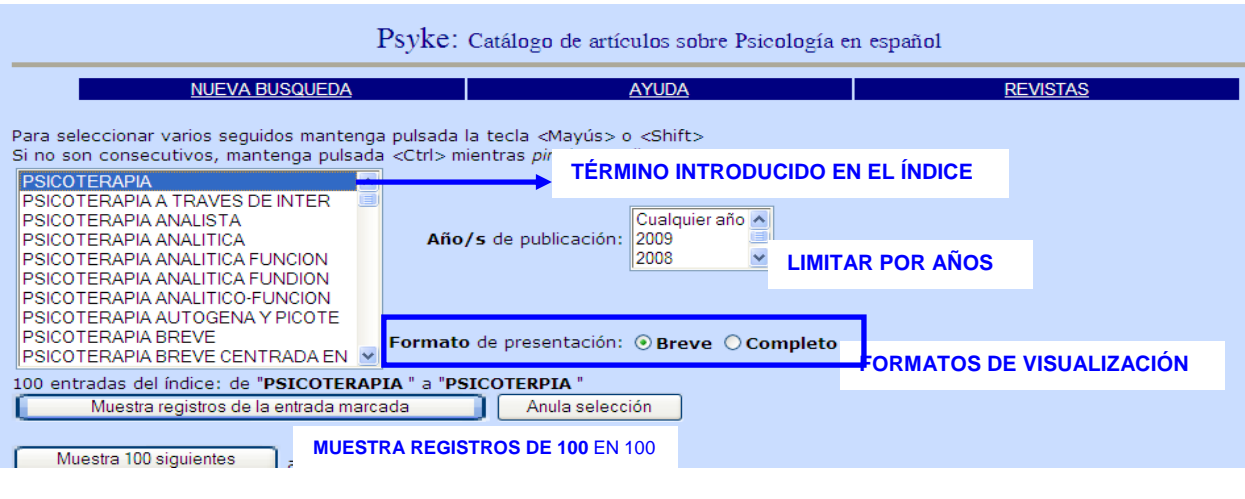

### **5. VISUALIZACIÓN Y PRESENTACIÓN DE LOS RESULTADOS ESTRUCTURA DEL DOCUMENTO**

Una vez ejecutada la búsqueda se abre una página con los **resultados** obtenidos. Si hay más de uno, aparecen **numerados**. Podrá cambiar el formato de visualización pinchando en **Mostrar lo mismo en formato…** 

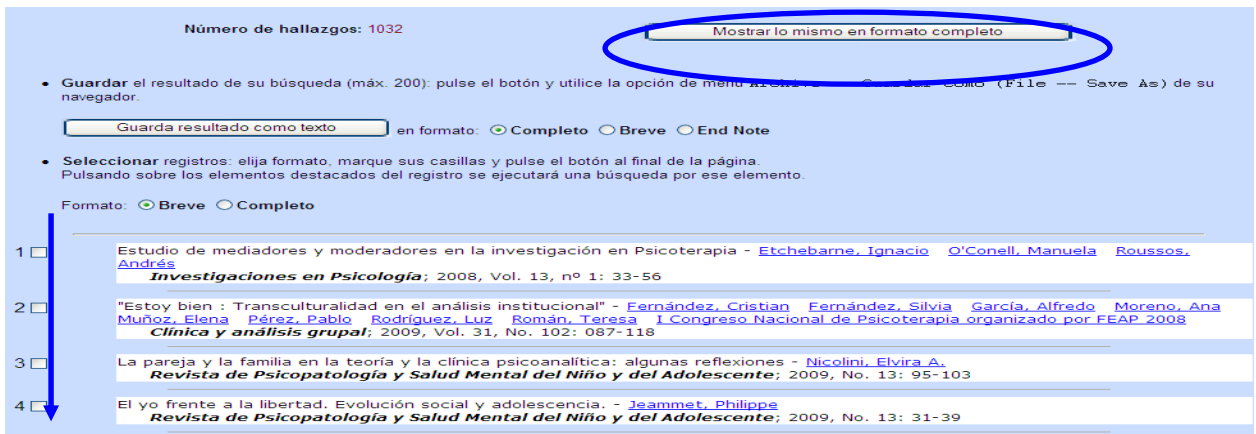

## **6. DESCARGAR DOCUMENTOS**

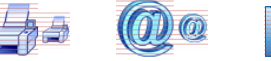

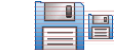

Dos opciones:

- **6.1.** Descargar **todos los resultados**:
	- Elija la opción **Guarda resultado como texto** y seleccione formato (Breve o Completo)
- **6.2.** Seleccionar **uno o varios resultados**:
	- **Marcar** los registros en la casilla izquierda
	- Elija la opción **Muestra los marcados**, que se encuentra al final de la página
	- A continuación seleccione **Guarda resultado como texto** y elija formato (Breve o Completo)

Los documentos se pueden **imprimir (Archivo-Imprimir)**, mandar por **e-mail (Archivo-Enviar) o guardar (Archivo-Guardar**

UNIVERSIDAD COMPLUTENSE DE MADRID. FACULTAD DE PSICOLOGÍA. BIBLIOTECA http://www.ucm.es/BUCM/psi/index.htm Diciembre 2009